Oracle Financial Services Administrative Reports

> Configuration Note Version 8.0.0.0.0

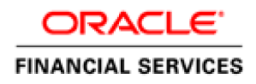

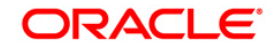

## **Table of Contents**

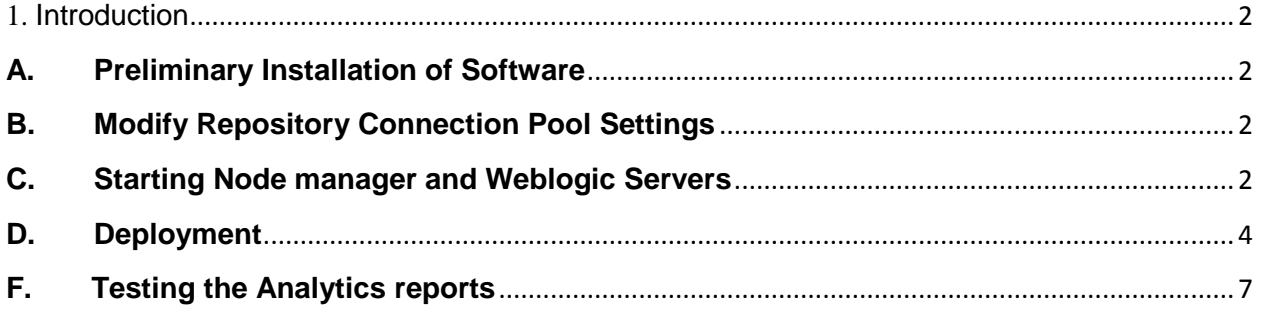

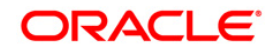

# <span id="page-2-0"></span>1. Introduction

Following are the steps to be followed for configuring Admin BI Dashboards and Reports after OBIEE installation (Server):

## <span id="page-2-1"></span>**A. Preliminary Installation of Software**

- 1. Make sure Oracle Business Intelligence (Version 11.1.1.7.0) installation is completed with the patch 16556157 and is available.
- 2. If the OBIEE is installed in other than Windows environment, then make sure that a standalone OBIEE Client is installed in a Windows environment.

## <span id="page-2-2"></span>**B. Modify Repository Connection Pool Settings**

- Admin BI RPD is available under folder \$FIC\_HOME\AdminBI\OBIEE
- Admin BI web catalog is available under \$FIC\_HOME\AdminBI\OBIEE<br>Admin BI RPD: Fusion Admin.rpd Fusion\_Admin.rpd Admin BI web catalog**:** Fusion\_Admin.catalog
- 1. Copy the Repository file and place it in the Repository folder where OBIEE is installed, that is, <OBIEE Install Folder>/instances/instance1/bifoundation/ OracleBIServerComponent/coreapplication\_obis1/repository.
- 2. Select Start > Programs > Oracle Business Intelligence > Administration.
- 3. Select File > Open > Offline.
- 4. Locate the Fusion\_Admin.rpd and open.
- 5. Provide Repository password. (Default password set for Admin BI is "**Administrator123**")

#### Set the Connection Pool Properties

- a. In the "Physical" layer, double-click the "FDM" Connection Pool to view its properties
- b. In the 'General' tab, edit / check the following entries: Call Interface: Default (OCI 10g/11g) Data source name: <complete connect string> example:  $(DESCRIPITION = (ADDRESS = (PROTOCOL = TCP)(HOST = 10.186.125.27)(PORT = 10.186.125.27)$ 1521)) (CONNECT\_DATA = (SERVER = DEDICATED) (SERVICE\_NAME = STANC) ) ) **User name:** <enter atomic db user name> Password: < enter atomic db user password>
- c. Repeat Step (b) for "FDM Init Block" Connection Pool
- d. Click 'OK' to close the window and click 'Save' to save the RPD file.
- e. Click 'No' for the Global Consistency Message.
- f. Close the RPD file (File / Exit)

## <span id="page-2-3"></span>**C. Starting Node manager and Weblogic Servers**

Set the <Oracle BI Instance Home> directory.

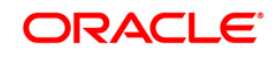

For example, */u01/OBIEE11G/instances/instance1*.

Start Weblogic AdminServer.

- a. Set the < BI Domain Home> directory. For Example, */u01/OBIEE11G/user\_projects/domains/bifoundation\_domain*.
- b. Navigate to *< BI Domain Home >/bin* and run **nohup ./startWebLogic.sh &**.
- c. Bringing up this service may take a few minutes depending on your environment. Check the logs using the command **tail –f nohup.out**.

Start Node Manager.

- d. Set the < WebLogic Server Home > directory>. For example, */u01/OBIEE11G/wlserver\_10.3*.
- e. Navigate to *<WebLogic Server Home>/server/bin* and execute the command **nohup ./startNodeManager.sh &**.

Start Weblogic Managed Server(bi\_server1).

- f. Login onto *http://localhost:7001/console* using your Administrator credentials created during platform install (Replace the hostname based on your setup).
- g. Under Environment, click **Servers** link.

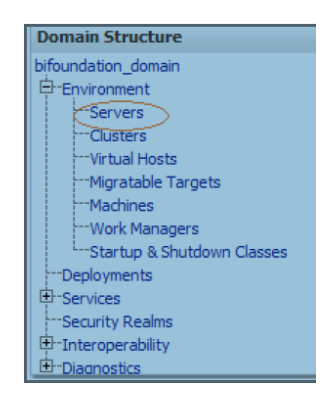

The bi\_server1 line should show as shutdown state at this point.

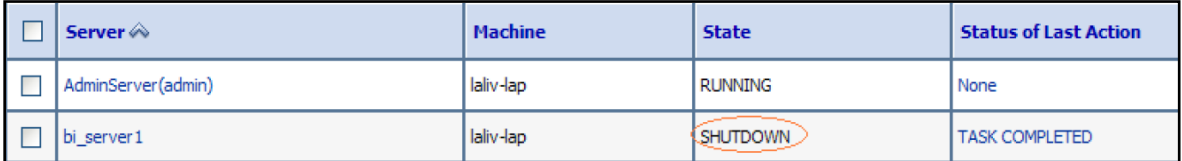

h. Click **Control** tab.

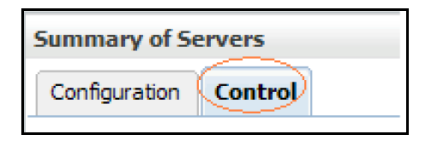

- i. Select the **bi\_server1** line by clicking on the left tick box.
- j. Click **Start** button at the top of the list and confirm starting this service.

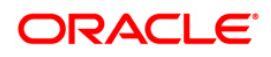

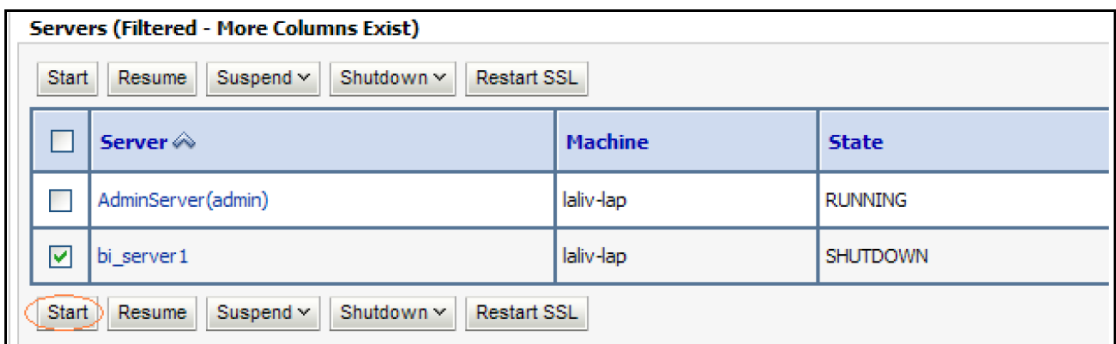

k. State will update to "RUNNING" mode after a few minutes.

#### <span id="page-4-0"></span>**D. Deployment**

#### **1. Deploy RPD file.**

- 1.1 Log in to Fusion Middleware Control 'http**://<hostserver name or IP>:<port>/em'** using the weblogic credentials defined during installation.
- 1.2 Go to Business Intelligence folder > coreapplication> Deployment and click on Lock and Edit Configuration.

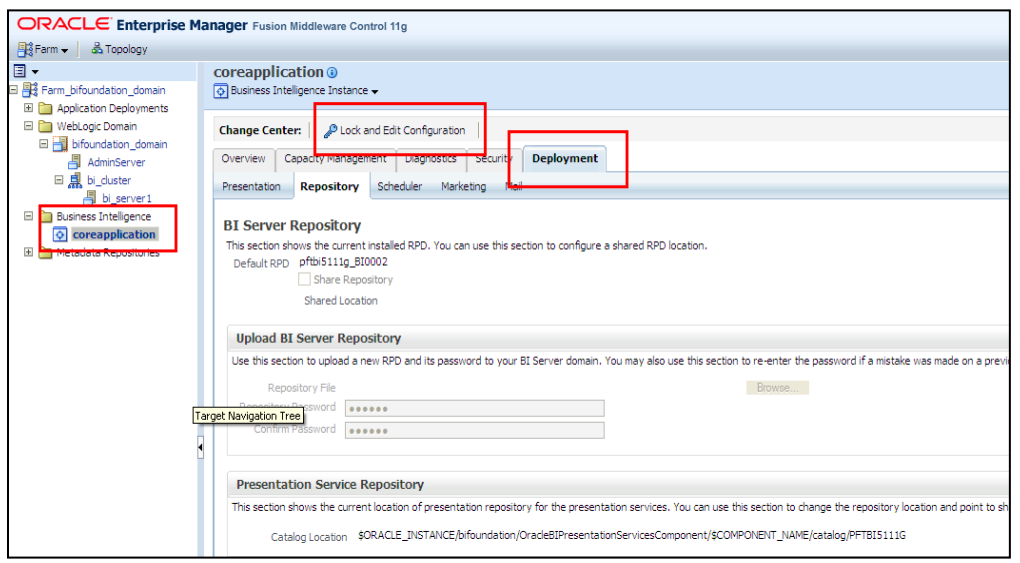

- 1.3 In the Upload BI Server Repository, click on Browse and locate the folder where the new RPD which has to be deployed is present.
- 1.4 Enter the existing RPD Password.
	- 1.4.1 Create a new web catalog folder for Admin BI application through Enterprise Manager of OBIEE.
	- 1.4.2 Set the Catalog Location available under 'BI Presentation Catalog' like: "\$ORACLE\_INSTANCE/bifoundation/OracleBIPresentationServicesComponent/\$COMPONENT\_NAM E/catalog/Fusion\_Admin".
	- 1.5 Apply > Activate Changes.

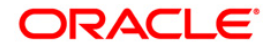

1.6 You can see the new Default RPD as Fusion\_Admin\_BI0001. In the following example case, the RPD can be seen as Fusion\_Admin\_BI0025

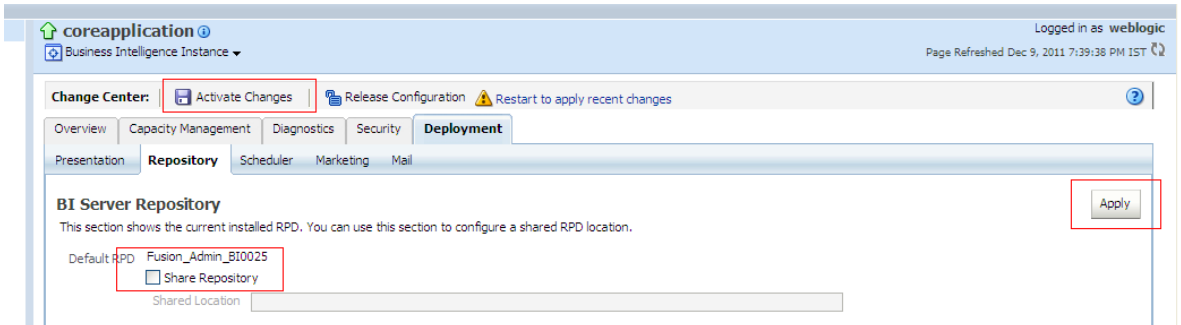

- 1.7 Modify the NQSConfig.INI file to incorporate User Roles and Group Id changes. The location is < OBIEE Install Folder> /instances/instance1/config/OracleBIServerComponent/coreapplication\_obis1
- 1.8 Change the FMW\_UPDATE\_ROLE\_AND\_USER\_REF\_GUIDS to YES.

For example, FMW\_UPDATE\_ROLE\_AND\_USER\_REF\_GUIDS = YES;

#### **E. Starting the Analytics services**

The Oracle Business Intelligence system components can be started in any of the following manner.

1. Through OPMN controller

#### **For Windows Server**

- 1.1 Open a command prompt, navigate to <OBIEE Install Folder>/instances/instance1/bin
- 1.2 Run the 'opmnctl startall' command.

#### **For Other Servers**

- 1.3 Navigate to < OBIEE Install Folder > /instances/instance1/bin
- 1.4 Run the command **'. /opmnctl startall'**
- 1.5 Check the status by running the command **'. /opmnctl status'**

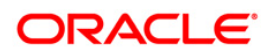

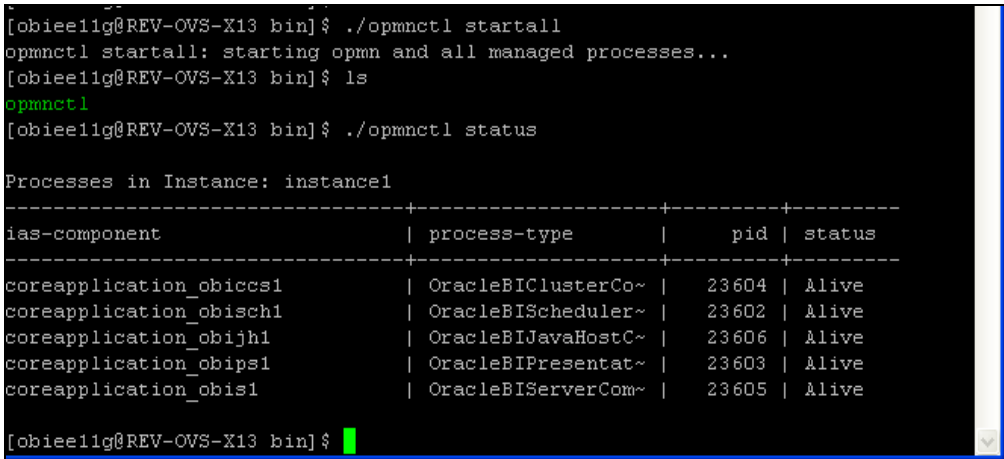

2. In case of any problems check for the log files present in the respective diagnostic folders of analytics server, that is, <OBIEE Install Folder>/instances/instance1/diagnostics/logs.

Please note that the steps mentioned in Section D 2.4 will force the BI Presentation Services to be shut down after updating the Account GUIDS. In that case

2.1 Also revert back the changes that were made in the NQSConfig.INI file to NO.

FMW\_UPDATE\_ROLE\_AND\_USER\_REF\_GUIDS = NO.

2.2 Restart the BI Servers and BI Presentation Servers either through OMNM controller or Enterprise Manager.

#### 3. **Deploy Web Catalog.**

- 1. Open OBIEE Alalytics URL. Eg:- (*http://<ipaddress>:<port>/analytics/saw.dll?catalog*).
- 2. Select the "Shared Folder" in the LHS tree structure.
- 3. Click the 'Unarchive' from the LHS Tasks. It will ask for the path for a file.
- 4. Browse the path of the archived catalog file saved in your local folder using the 'Browse' button in the pop up. Click 'OK'.

#### **4. Update OBIEE URL in AAI\_MENU\_B table**

Once the OBIEE Environment is up and running, the OBIEE URL needs to be updated in the table 'AAI\_MENU\_B' for an end user to access the respective Business Intelligence Analytics Application. Following update statement needs to be executed in the config schema:

```
UPDATE AAI_MENU_B 
SET V_MENU_URL = '<URL>' 
WHERE V_MENU_ID IN ('<List of enabled BI Analytical Links for a particular 
Media Pack >') 
COMMIT 
/
```
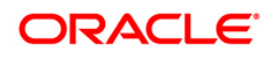

```
For an example: 
UPDATE AAI_MENU_B 
SET V_MENU_URL = \text{http://10.1.2.3:9704/analytics'}WHERE V_MENU_ID IN ('OFS_ALM_ABI') 
/
COMMIT 
/
(Replace the IP address and port number based on your setup.)
```
### <span id="page-7-0"></span>**F. Testing the Analytics reports**

- 1 Log in to '**http:// <host server name or IP>:<port>/analytics/saw.dll?Dashboard'** using your Administrator credentials created during OBIEE install and verify reports.
- 2 Check for the reports availability.
- 3 In case of any problems check for the log files present in the respective diagnostic folders of analytics server, that is, <OBIEE Install Folder>/instances/instance1/diagnostics/logs.

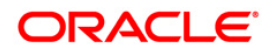

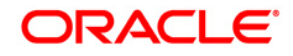

**Oracle Financial Services Administrative Reports Configuration Note Release 8.0.0.0.0**

**Oracle Corporation World Headquarters 500 Oracle Parkway Redwood Shores, CA 94065 U.S.A.**

**Worldwide Inquiries: Phone: +1.650.506.7000 Fax: +1.650.506.7200 www.oracle.com/ financial\_services/**

**Copyright © 2010 Oracle Financial Services Software Limited. All rights reserved.** 

No part of this work may be reproduced, stored in a retrieval system, adopted or transmitted in any form or by any means, electronic, mechanical, photographic, graphic, optic<br>recording or otherwise, translated in any langu

Due care has been taken to make this Configuration Note and accompanying software package as accurate as possible. However, Oracle Financial Services Software Limited makes no<br>representation or warranties with respect to t **manner the content hereof, without obligation of Oracle Financial Services Software Limited to notify any person of such revision or changes.** 

**All company and product names are trademarks of the respective companies with which they are associated.**

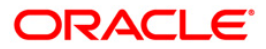